- ① 長方形(コーナーからコーナーへ長方形の面を描画)をクリック→最初の角を選択します
- ② 原点をクリック→対角を選択するか、値を入力します
- ポインタを右に移動

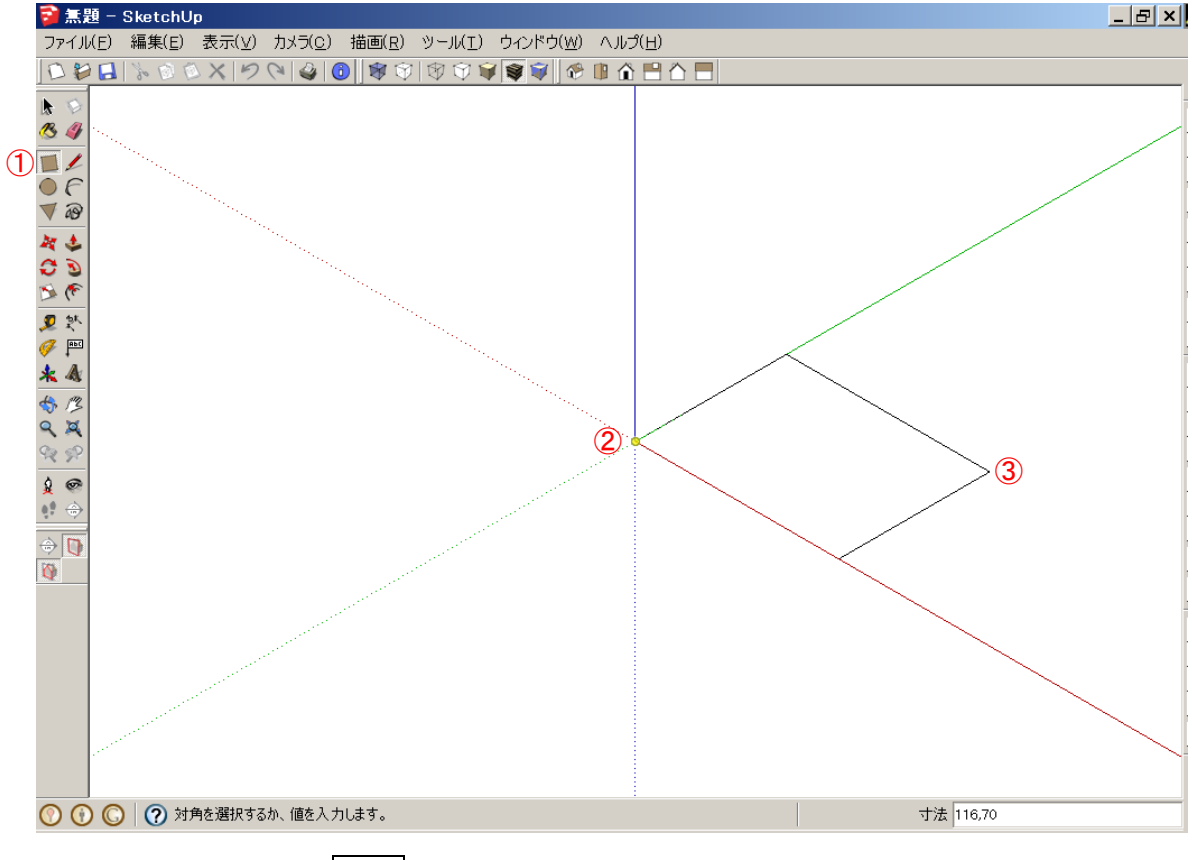

### 「120,80」と入力、Enter

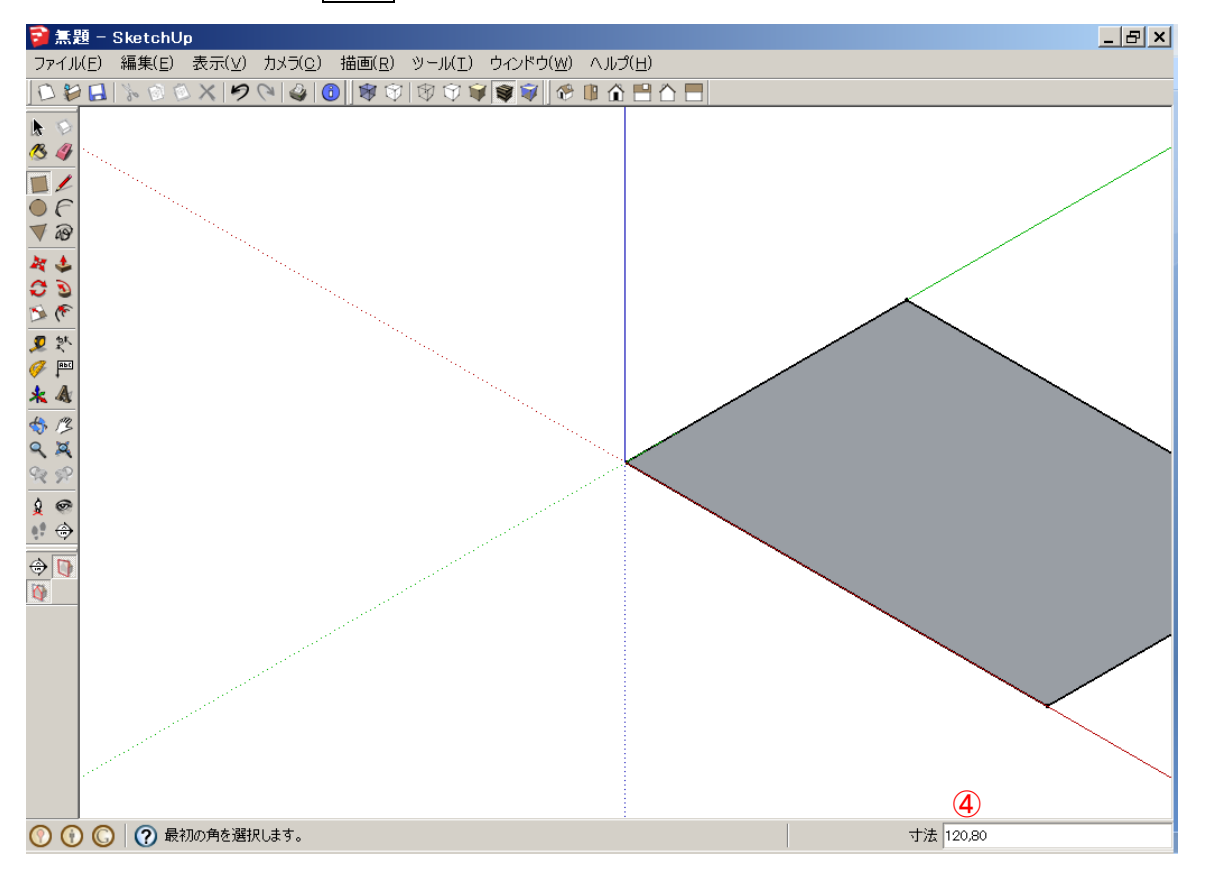

画面移動: パン表示は Shift+ホイールプッシュ→ ドラッグしてオービットします Shift=パン表示 ズーム: ホイール↑ズームイン、ホイール↓ズームアウト

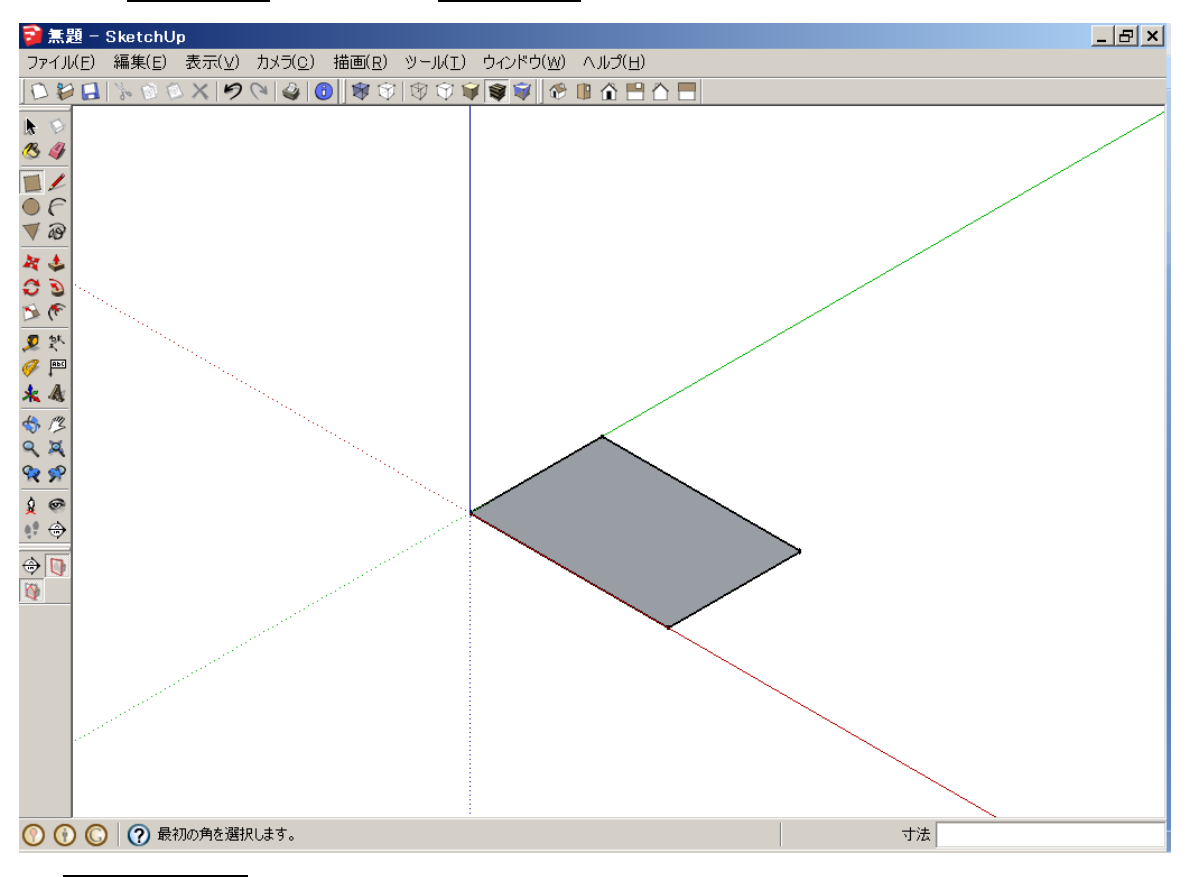

① フッシュ/プル(面エンティティをプッシュおよびプルして 3D モデルを立体化)をクリック→プッシュまたは プルする面を選択します

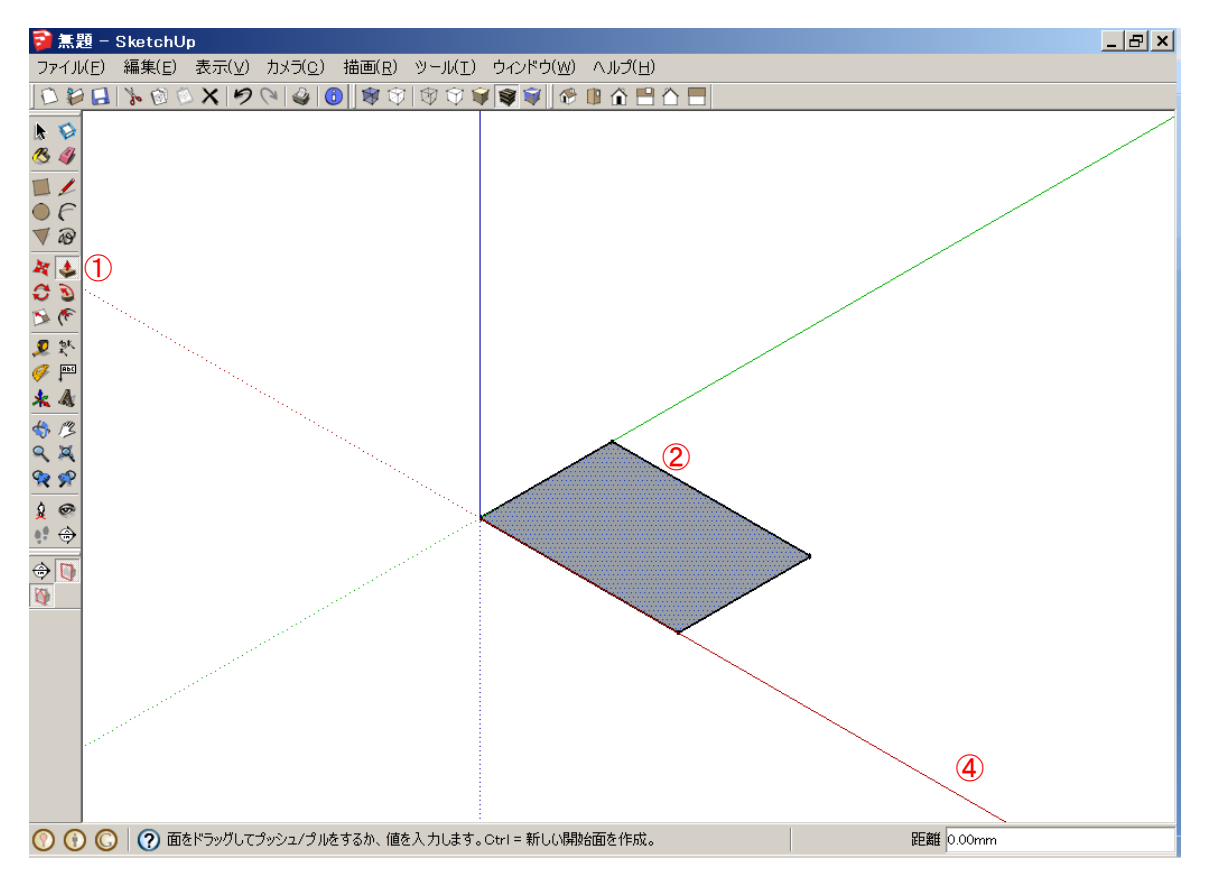

② 面をクリック(選択)してポインタを上へ移動→面をドラッグしてプッシュ/プルするか、値を入力します

## ③ 「40」と入力、Enter

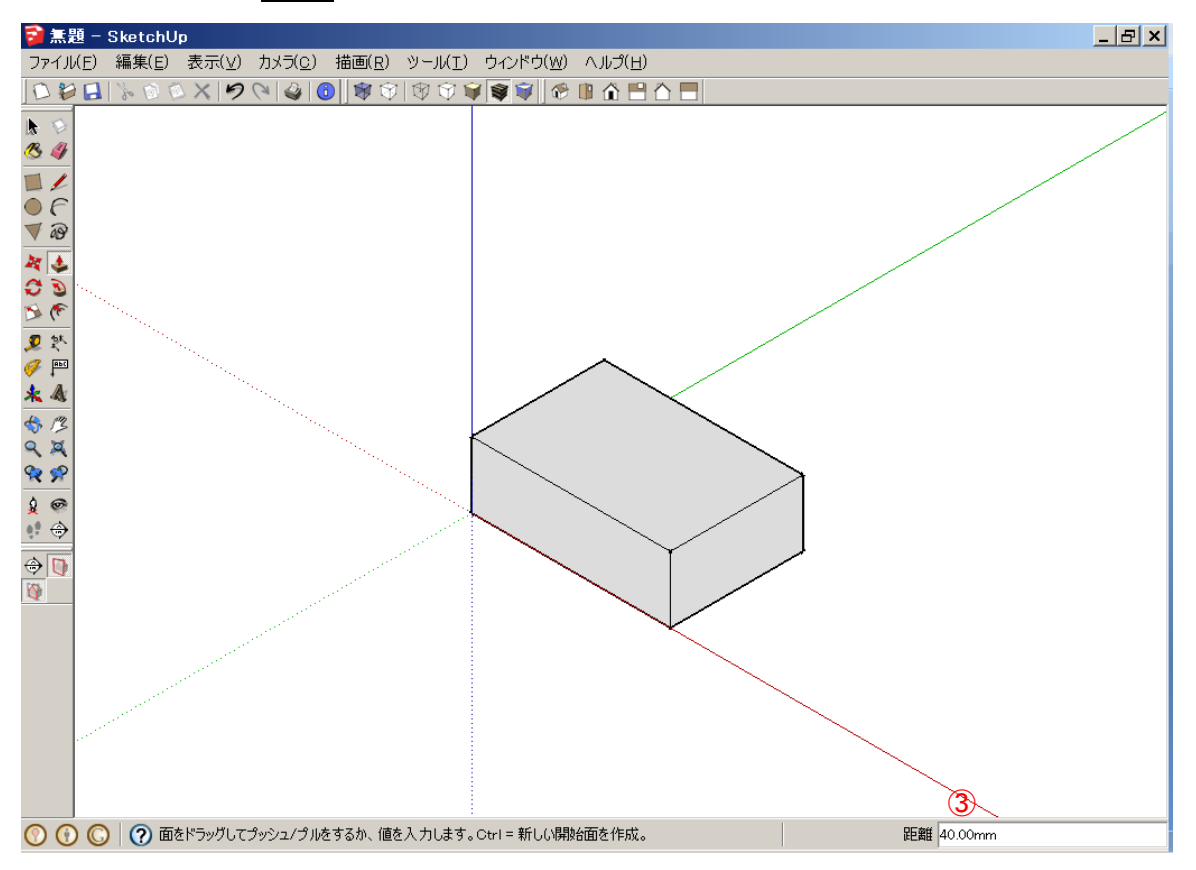

#### ① 線(点間にエッジを描く)をクリック→始点を選択

#### ② 上面の左隅をクリック→終点を選択するか、値を入力します

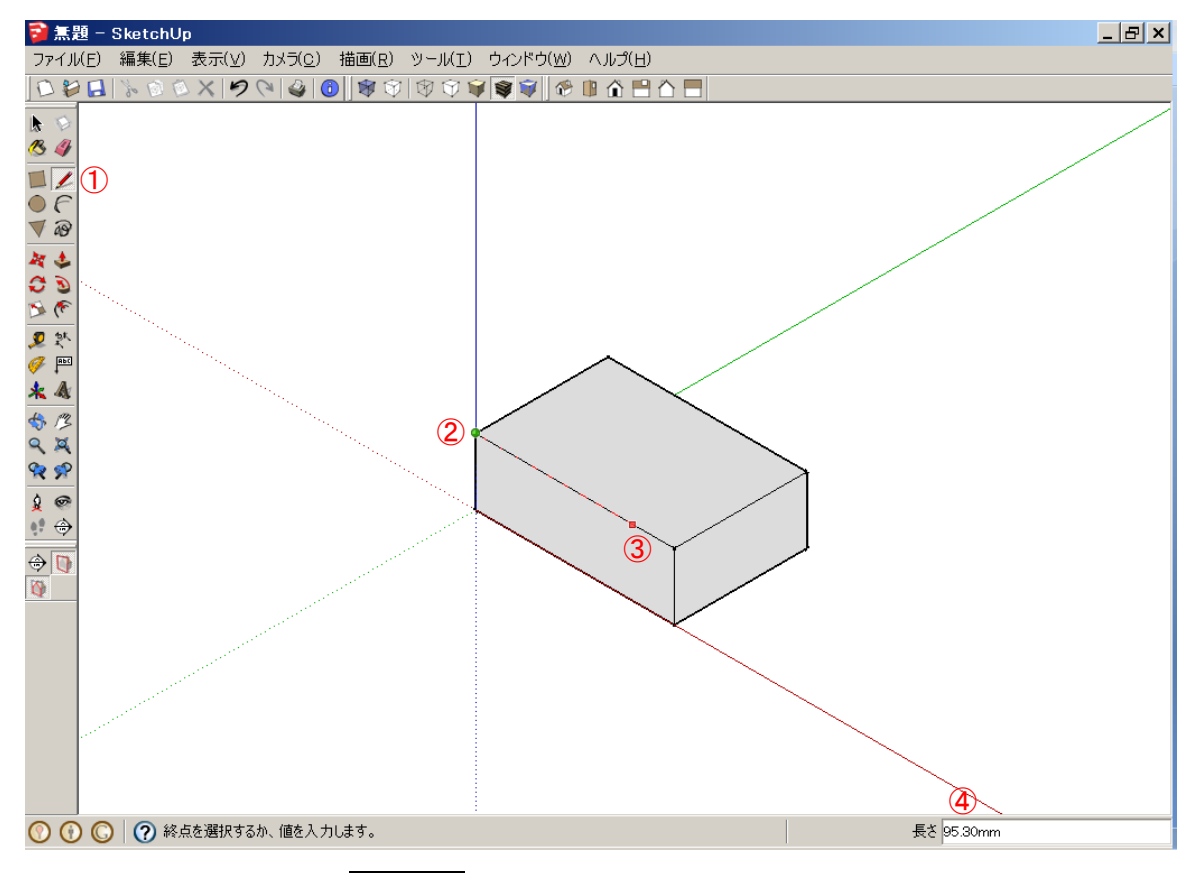

## 3 ポインタを軸方向(赤)エッジ上に動かす

4 「80」と入力、Enter→ 始点を選択

# 5 引いた線の終点<mark>端点</mark>をクリック→終点を選択するか、値を入力します

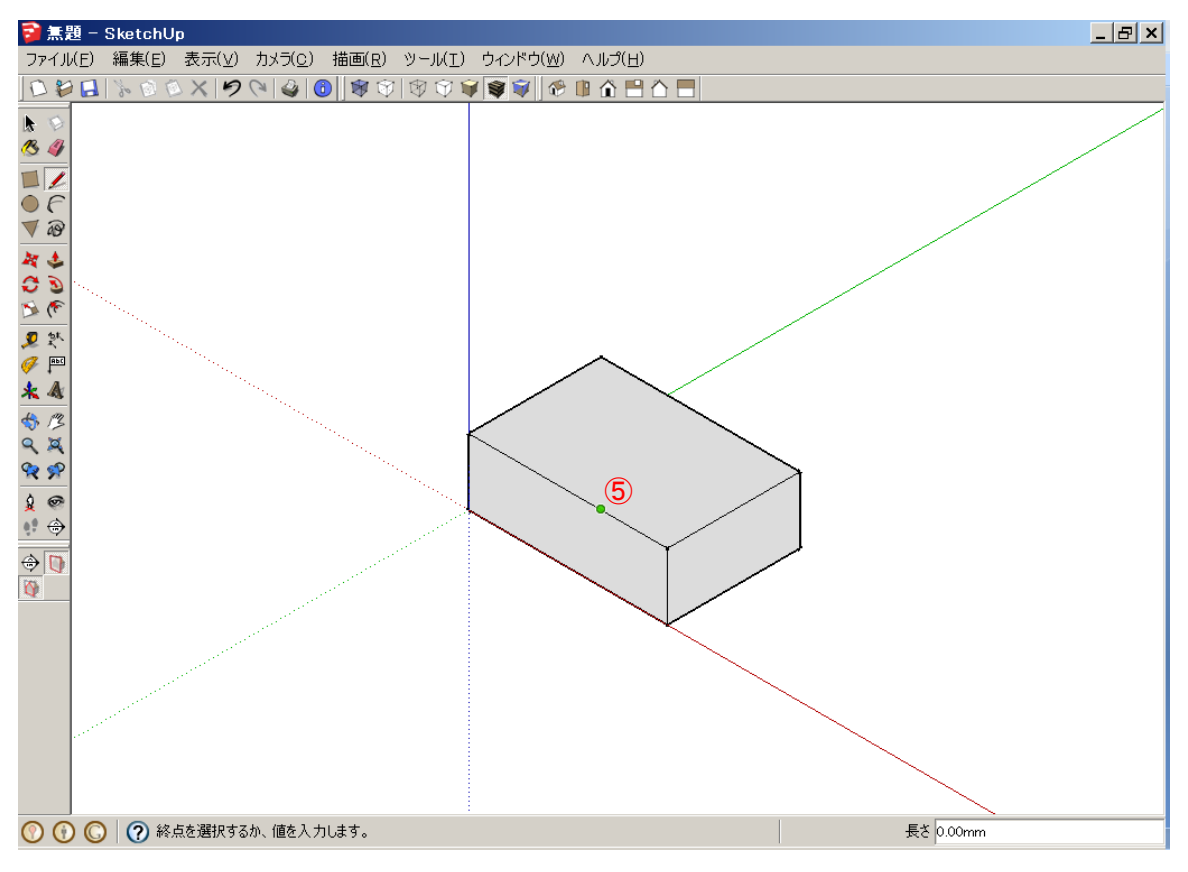

### ポインタを軸方向(緑)面上に動かす

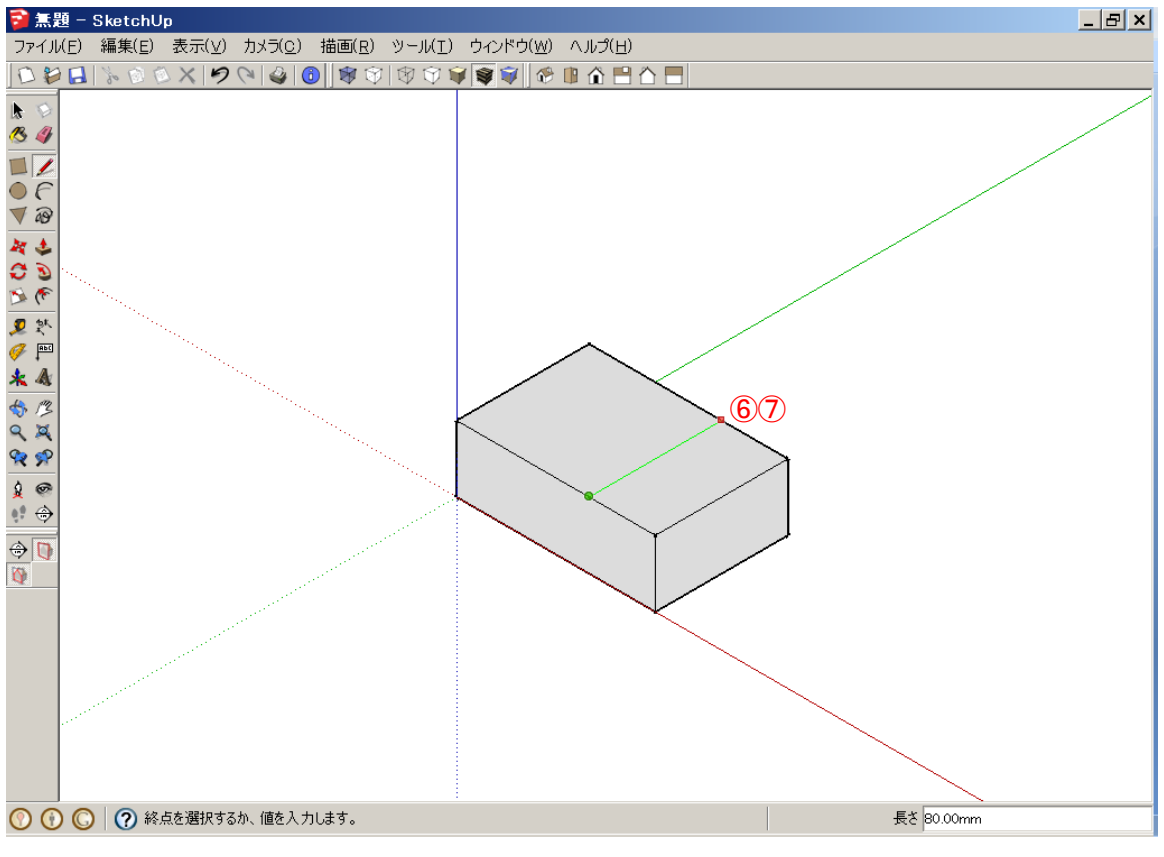

エッジ上でクリック

 プッシュ/プル(面エンティティをプッシュおよびプルして 3D モデルを立体化)をクリック→プッシュまたは プルする面を選択します

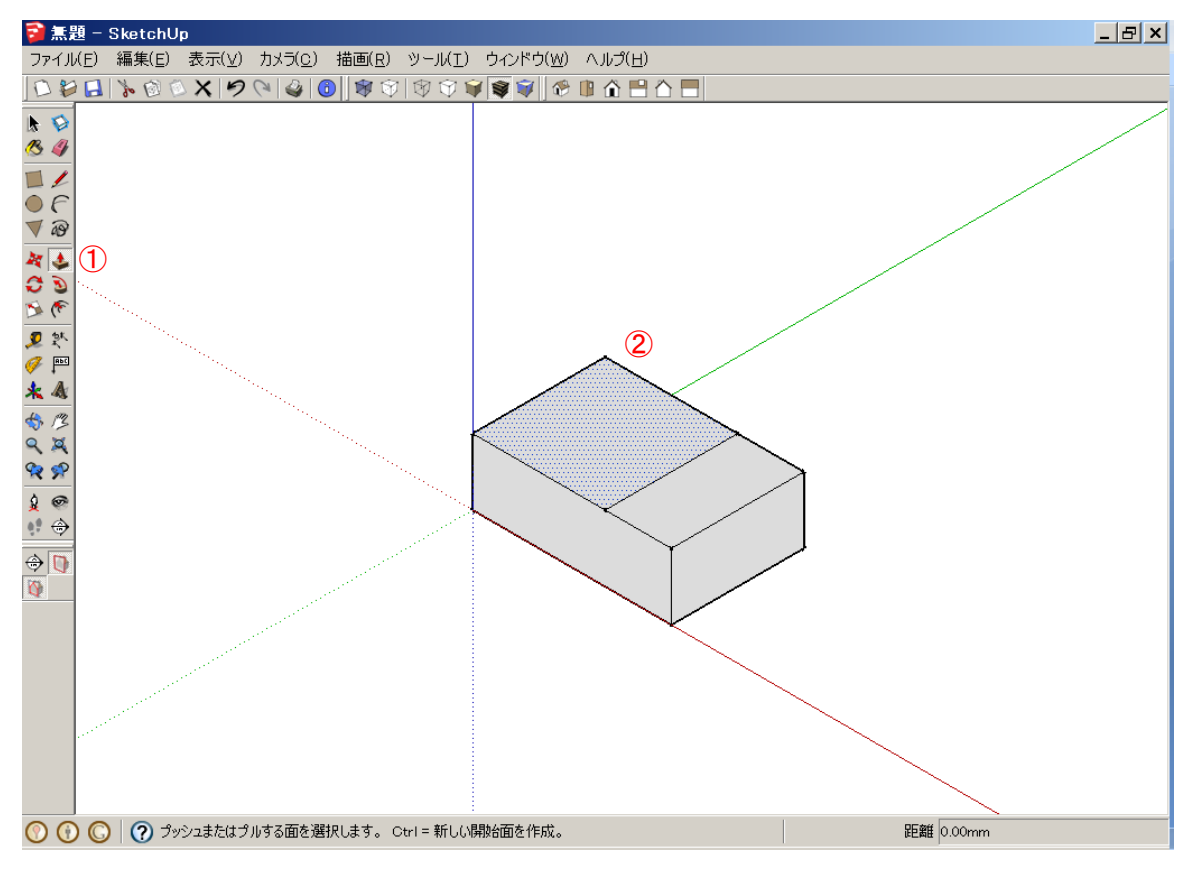

② 面をクリック(選択)してポインタを上へ移動→面をドラッグしてプッシュ/プルするか、値を入力します

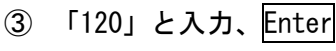

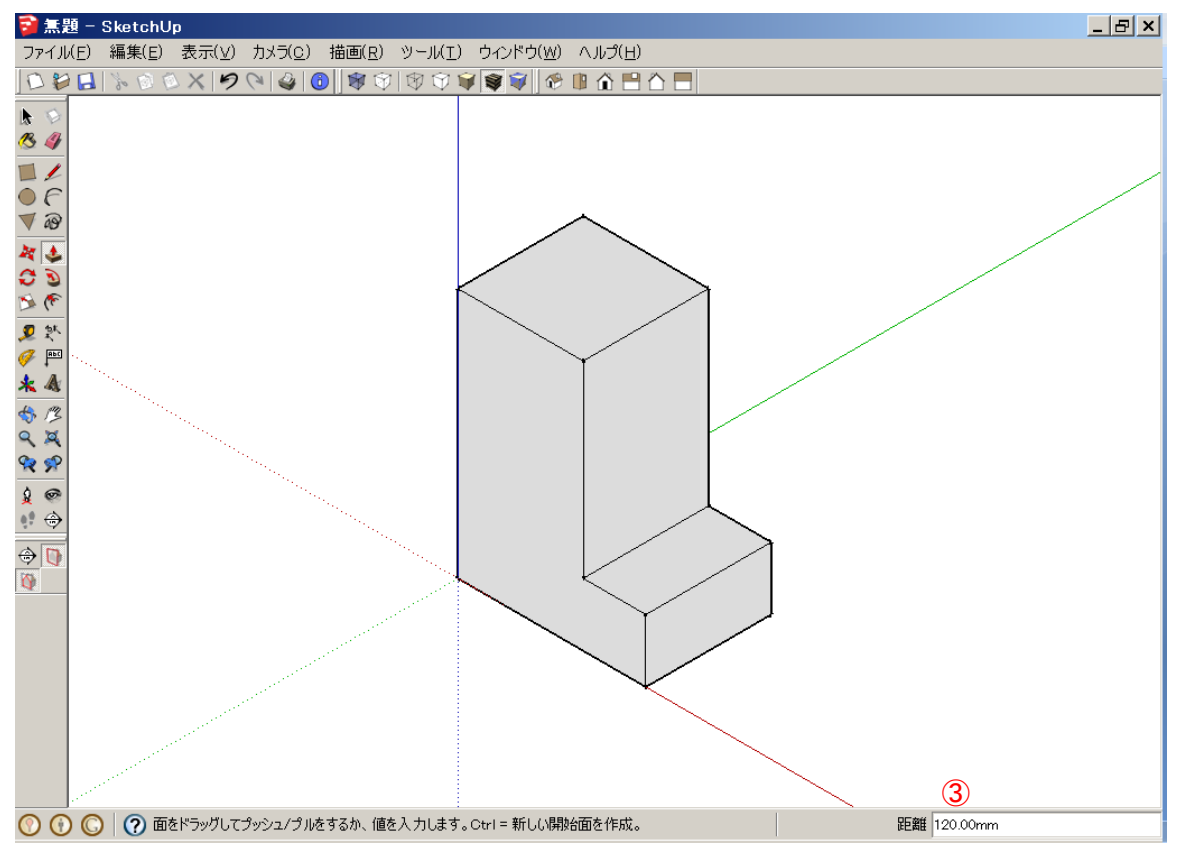

- ① 線(点間にエッジを描く)をクリック→始点を選択
- ② 上面の左辺上中点をクリック→終点を選択するか、値を入力します
- 3 ポインタを軸方向(赤)に動かし右辺上の中点でクリック

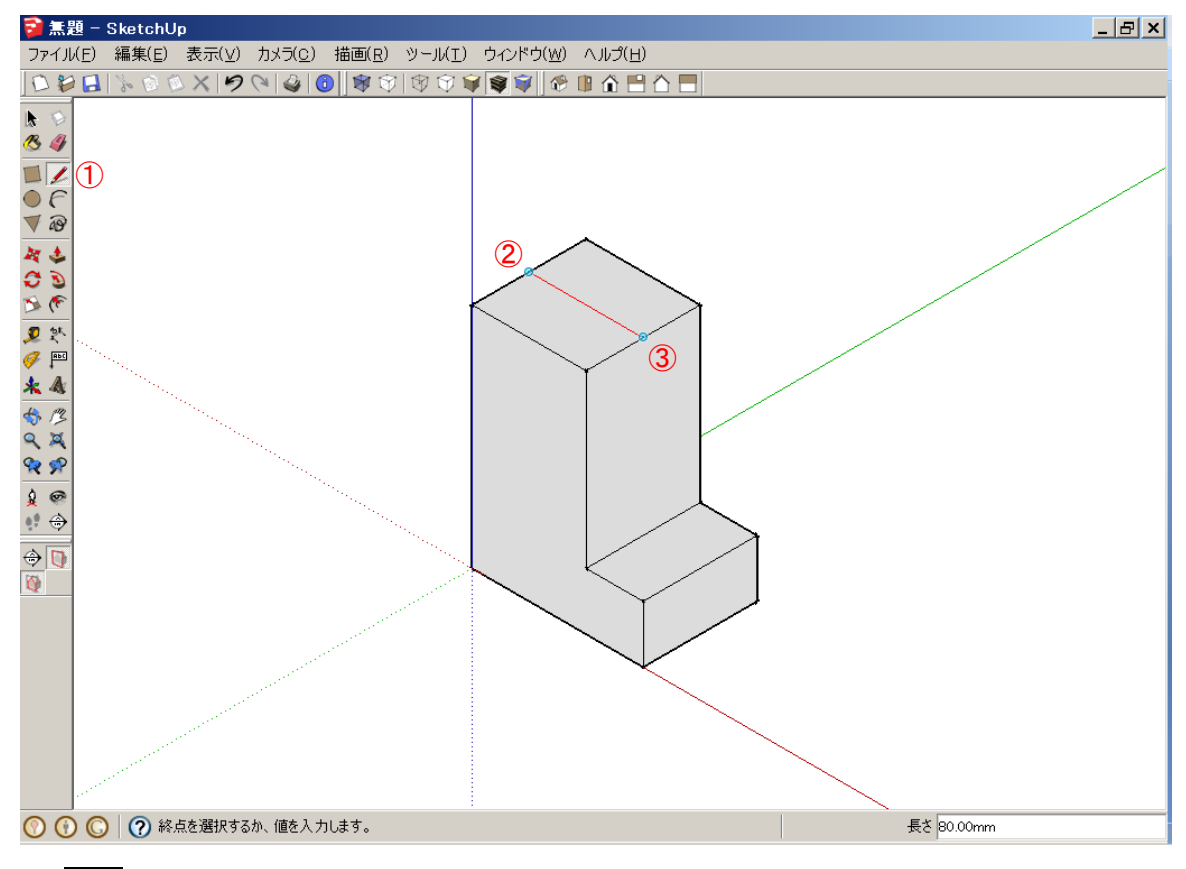

- ① 移動(選択したエンティティを移動,伸縮,コピー,配列)をクリック
- ② 上面の手前の辺エッジ上をクリック(選択)

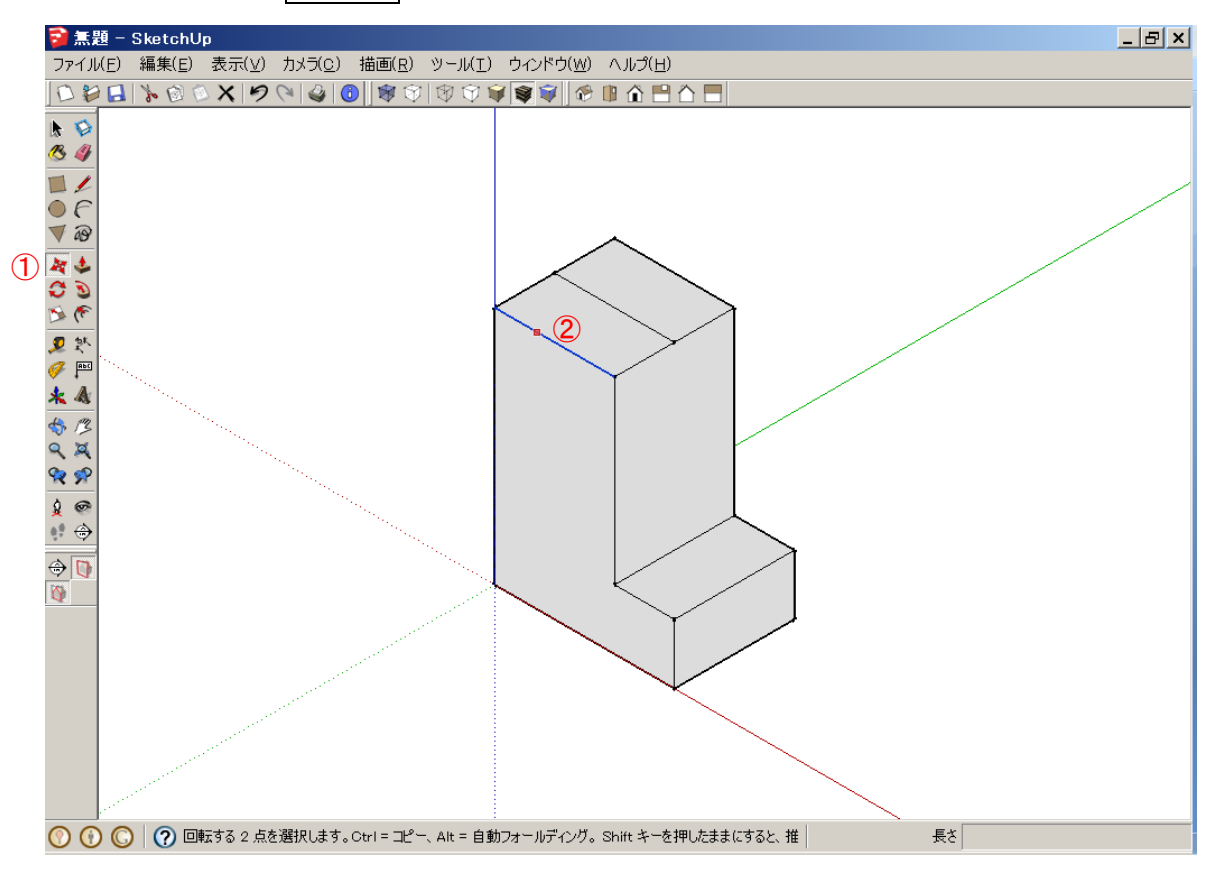

# ポインタを軸方向(青)に動かし「40」と入力、Enter

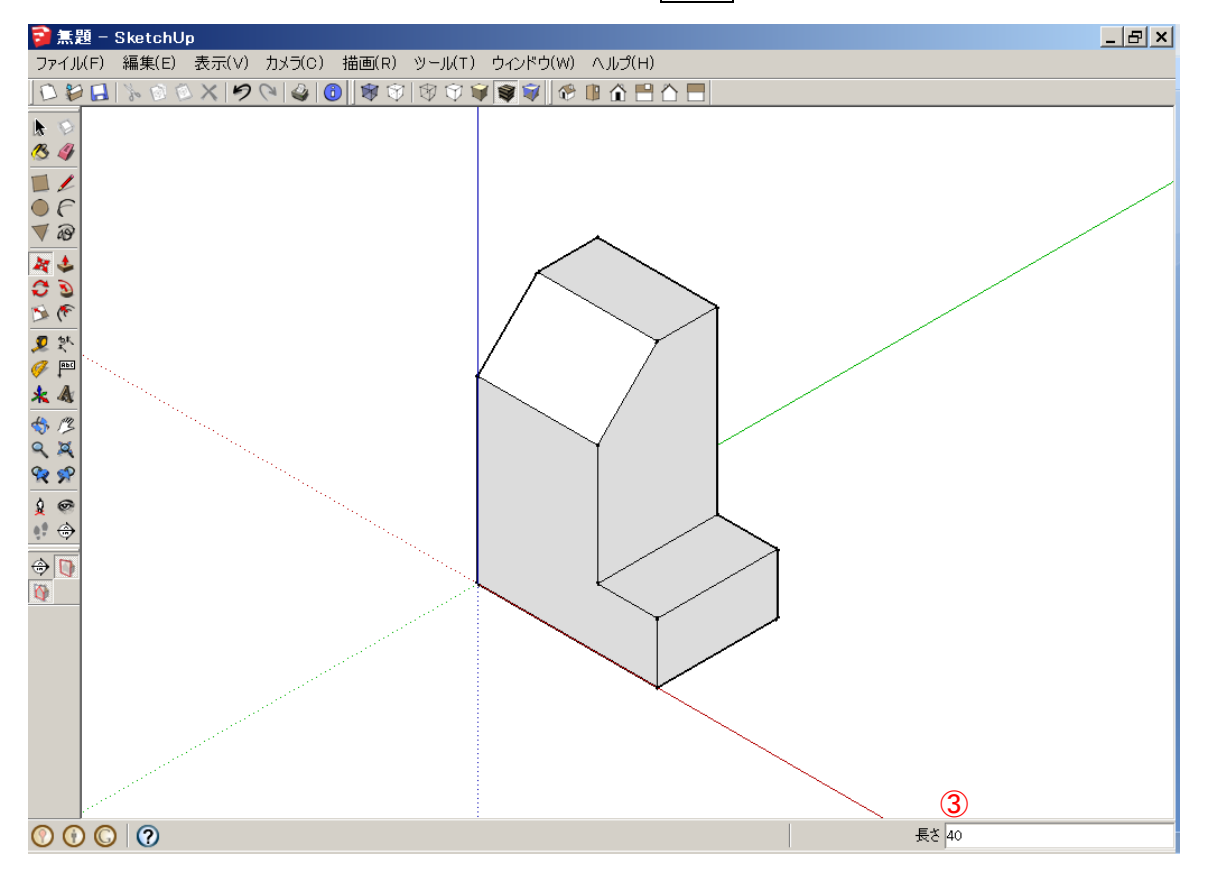